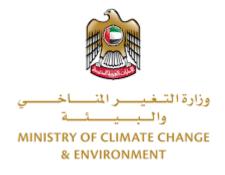

# **Digital Services**

## **Register an Agricultural Holding**

## **User Guide**

## Table of Contents

| L |
|---|
| L |
| 2 |
| 2 |
| 5 |
| 5 |
| 7 |
| 7 |
| 3 |
| 3 |
| 3 |
| ) |
| 1 |
| 2 |
|   |

### Introduction

This guide is developed to help clients and business entities to use the MOCCAE digital services. It will include an overview on how to use the portal, then detailed step-by-step instructions on how to use each service: a brief description about the service, what you need to know or to do before using the service, how to input the required information, how to upload documents, and what to expect upon completing the service.

#### Overview

The digital services platform 'Go Digital 👸 ' single service interface, integrated internally within the Ministry portal and externally with other concerned government entities. It covers all 115 services that MOCCAE offers to its customers.

It also features proactive communications, such as reminders, eligibility notifications, and informative messages that automatically anticipate the services customers need without receiving application requests. Moreover, it will include a comprehensive customer database and service history to facilitate service application and delivery.

The portal is very easy to use, and it can be accessed in Arabic or English. It is designed to improve customer experience and enhance customer happiness.

### Getting Started

#### Logging in MOCCAE Website

First you need to log in to the MOCCAE website.

- 1- Open your browser then navigate to MOCCAE website <a href="https://www.moccae.gov.ae/">https://www.moccae.gov.ae/</a>
- 2- Click on the *Login* icon.

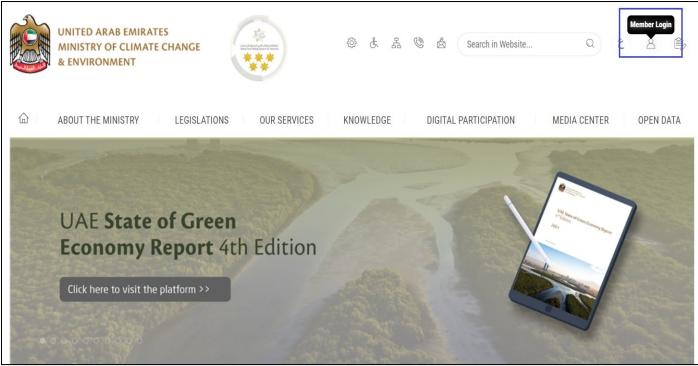

Figure 1 – MOCCAE Website Home Page

#### 3- Click on Sign in with UAE PASS.

| UNITED ARAB EMIRATES<br>MINISTRY OF CLIMATE CHANGE<br>& ENVIRONMENT |                                                                            |   |      |         |
|---------------------------------------------------------------------|----------------------------------------------------------------------------|---|------|---------|
| 合 About The Ministry Legis                                          | ations Our Services Knowledge E-Participation Media Center Open Data       | Q | e) 🕸 | √ اللغة |
| HOME • WORKSPACE • Login                                            |                                                                            |   | 品 A- | A+      |
|                                                                     | Login                                                                      |   |      |         |
| Useful Links                                                        |                                                                            |   |      |         |
| Login >                                                             | 🔞 Sign in with UAE PASS                                                    |   |      |         |
| Book Appointment                                                    |                                                                            |   |      |         |
| View Appointments                                                   | A single trusted digital identity for all citizens, residents and visitors |   |      |         |
| Electronic Refund                                                   |                                                                            |   |      |         |
| Digital Services User Manual >                                      |                                                                            |   |      |         |
| Digital Certificates and Permits<br>Hub                             |                                                                            |   |      |         |

#### 4- Enter Emirates ID or Phone or Email which has been registered in UAE pass

| Login to UAE PASS                             |  |
|-----------------------------------------------|--|
| Emirates ID, email, or phone eg. 971500000000 |  |
| Remember me                                   |  |
|                                               |  |
| Figure 2 - Login Page                         |  |

5- Select the account then You will be logged in successfully and directed to MOCCAE survey page.

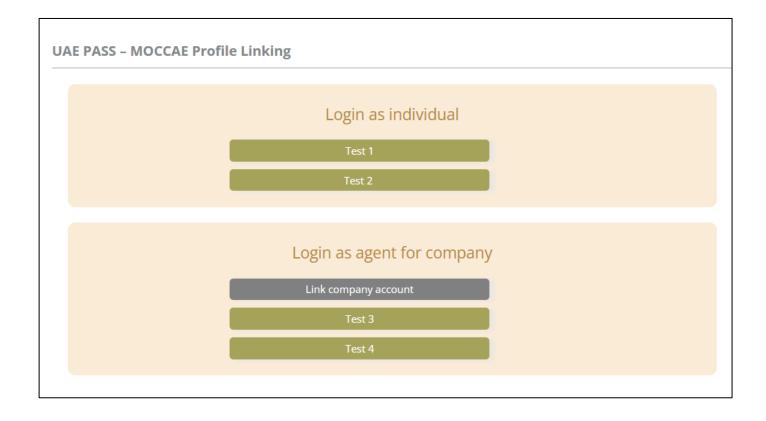

| UNITED ARAB EMIRA<br>MINISTRY OF CLIMAT<br>& ENVIRONMENT | E CHANGE Inter                                              |                                                                                                    | 0 & & & @             | gester of the W | ي مغلقا ب<br>Welcome: UATCompa ب |  |
|----------------------------------------------------------|-------------------------------------------------------------|----------------------------------------------------------------------------------------------------|-----------------------|-----------------|----------------------------------|--|
| ABOUT THE MINISTRY                                       | LEGISLATIONS OU                                             | R SERVICES KNOWLEDGE                                                                                        | E-PARTICIPATION       | MEDIA CENTER    | OPEN DATA                        |  |
| HOME • WORKSPACE • Ministry Of                           | Climate Change And Environment - Su                         | vey                                                                                                    |                       |                 | 🛱 A- A+                          |  |
| ^                                                        | Survey                                                      |                                                                                                    |                       |                 |                                  |  |
| GO DIGITAL                                               | What are your favorite<br>channels to apply for<br>service? | Ocustomer Service Centers<br>Owebsite<br>Ocal Center<br>OMobile                                             |                       |                 |                                  |  |
| Useful Links                                             |                                                             | Oother                                                                                                    |                       |                 |                                  |  |
| Initiate Request                                         | What are your favorite                                      | Ocustomer Service Centers<br>Owebsite                                                                       |                       |                 |                                  |  |
| Financial Transactions                                   | channels to communicate?                                    | Ocal Center<br>Otal Center<br>OMobile                                                                       |                       |                 |                                  |  |
| Electronic Refund                                        |                                                             | Official Media (Twitter, Facebook, Youtube, In<br>Official (newspapers, magazines, radio, TV in<br>Official | stagram)<br>terviews) |                 |                                  |  |

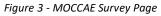

#### View/Update Customer Profile

- 1- Click on the profile name displayed on the top of the page.
- 2- Click on Edit Profile.

| UNITED ARAB EA<br>MINISTRY OF CLI<br>& ENVIRONMENT | MATE CHANGE                                           | ی بی شک                                                                                                    | E 🕲 💩 Search in Website. | Q قغالا ب         |
|----------------------------------------------------|-------------------------------------------------------|----------------------------------------------------------------------------------------------------|--------------------------|-------------------|
|                                                    | Y LEGISLATIONS O                                      | UR SERVICES KNOWLEDGE E-PARTICI                                                                                          | PATION MEDIA CENTER      | Edit Profile      |
| HOME • WORKSPACE • Minist                          | y Of Climate Change And Environment - :               | urvey                                                                                                    |                          | ( Change Password |
| $\frown$                                           | Survey                                                |                                                                                                    |                          | ပံ Sign Out       |
| GO DIGITAL                                         | What are your favorite channels to apply for service? | OCustomer Service Centers<br>Owebsite<br>OCall Center<br>OMobile                                                         |                          |                   |
| Useful Links                                       |                                                       | Oother                                                                                                    |                          |                   |
| Initiate Request                                   | > What are your favorite                              | Ocustomer Service Centers                                                                                                |                          |                   |
| Financial Transactions                             | Channels to communicate                               | Owebsite<br>Ocall Center<br>Omobile                                                                                      |                          |                   |
| Electronic Refund                                  | >                                                     | Onoblie<br>OSocial Media (Twitter, Facebook, Youtube, Instagram)<br>OMedia (newspapers, magazines, radio, TV interviews) |                          |                   |

Figure 4 - Update Profile

| UNITED ARAB EMIRAT<br>MINISTRY OF CLIMATI<br>& ENVIRONMENT |                                                    | 9 & & & & &                     | ر اللغة<br>Welcome: Test Com ب |
|------------------------------------------------------------|----------------------------------------------------|---------------------------------|--------------------------------|
|                                                            | LEGISLATIONS OUR SERVICES KNOWLEDG                 | GE E-PARTICIPATION MEDIA CENTER | R OPEN DATA                    |
| HOME • WORKSPACE • Ministry Of Cl                          | imate Change And Environment-Edit Profile          |                                 | □ A- A+                        |
| GO DIGITAL                                                 | Edit Profile Fields marked with (*) are mandatory. |                                 |                                |
| Useful Links                                               | Registeration type Organization                    |                                 |                                |
| Initiate Request                                           | Participant Number CP-20221-55416                  |                                 |                                |
| Financial Transactions                                     | + Online account data                              |                                 |                                |
| Electronic Refund                                          | + Organization details                             |                                 |                                |

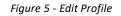

#### Running the 'Go Digital' Services

The digital services platform can be accessed internally from the MOCCAE homepage by clicking on the *Go Digital* icon  $\bigcirc$  to the left of the homepage.

| UNITED ARAB E<br>MINISTRY OF C<br>& ENVIRONMEN | LIMATE        |                                                                       | n, mar, Anno                                                                               | © & & ©         | Search in W  | وَ اللغَةُ مَنْ اللغَةُ مَنْ اللغَةُ مَنْ اللغَةُ مَنْ اللغَةُ مَنْ اللغَةُ مَنْ اللغَةُ مَنْ اللغَةُ مَنْ الم |  |
|------------------------------------------------|---------------|-----------------------------------------------------------------------|--------------------------------------------------------------------------------------------|-----------------|--------------|----------------------------------------------------------------------------------------------------|--|
| ABOUT THE MINIS                                | TRY           | LEGISLATIONS                                                          | R SERVICES KNOWLEDGE                                                                       | E-PARTICIPATION | MEDIA CENTER | OPEN DATA                                                                                                    |  |
| WORKSPACE . Min                                | istry Of Clir | nate Change And Environment - Su                                      | vey                                                                                        |                 |              | (□) A- A+                                                                                                    |  |
| GO DIGITAL                                     | >             | Survey<br>What are your favorite<br>channels to apply for<br>service? | Ocustomer Service Centers<br>Ovebsite<br>Ocali Center<br>Oveble                            |                 |              |                                                                                                    |  |
| Useful Links                                   |               |                                                                       | Oother                                                                                     |                 |              |                                                                                                    |  |
| Initiate Request                               | >             | What are your favorite                                                | OCustomer Service Centers                                                                  |                 |              |                                                                                                    |  |
| <b>Financial Transactions</b>                  | $\rightarrow$ | channels to communicate?                                              | Ovebsite<br>Ocali Center<br>OMobile                                                        |                 |              |                                                                                                    |  |
| Electronic Refund                              | $\rightarrow$ |                                                                       | Osocial Media (Twitter, Facebook, Youtu<br>OMedia (newspapers, magazines, radio,<br>Ottiwe |                 |              |                                                                                                    |  |

Figure 6 - 'Go Digital' Icon

6- The user dashboard will then be displayed.

| My Licenses<br>Practicing Ac                                 | For<br>ctivities |   | My Licenses<br>Practicing Pro | For<br>ofessional | Registrati<br>Approved | on and<br>certificates |     | Material Balan<br>Cities | ces & |
|--------------------------------------------------------------|------------------|---|-------------------------------|-------------------|------------------------|------------------------|-----|--------------------------|-------|
| Active                                                       | Expired          |   | Active                        | Expired           | Active                 | Expired                |     | Material                 | cites |
| 0                                                            | 0                |   | 0                             | 0                 | 0                      | 0                      |     | 0                        | 0     |
| Show Details                                                 |                  |   |                               |                   |                        |                        |     |                          |       |
|                                                              |                  | 0 | Show Details                  |                   | Show Details           | 1                      | 0   | Show Details             | d     |
| Enter Reque                                                  | est Number       | 0 | Show Details                  | A                 | Show Details           | •<br>•                 | 5 ~ | Show Details             | 0     |
| My Reque<br>Enter Reque<br>Showing 0 of 0 Ri<br>Request Data | est Number       | 0 |                               | Al                |                        |                        | 5 ~ |                          | G     |

Figure 7- My Dashboard

#### Changing the Interface Language

The 'Go Digital' is a bilingual platform. It can be displayed in English or Arabic interface.

To switch to the other interface language, click on the language icon on the top right corner of the main screen.

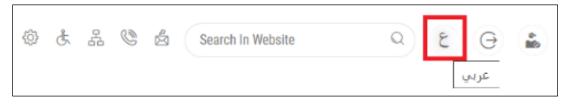

#### The User Dashboard

The 'Go Digital' user dashboard displays information related to customer's requests and licenses, allows the user to create a new request and take actions.

The dashboard displays the following buttons:

|                 | To notify the customer about any   |
|-----------------|------------------------------------|
|                 | messages related to his request to |
|                 | take the proper actions            |
|                 | To inform the customer with any    |
|                 | notifications                      |
| Hy Statistics   | To display statistics about the    |
|                 | customer's requests                |
| (+) New Request | To start a new request             |
|                 | Table 1 Dashboard Buttons          |

Table 1 - Dashboard Buttons

The dashboard also displays information related to customer's licenses, registrations and certificates, and material balances and cites classified into four categories (see below figure). Click the expand arrow on each service card to display more details about the specific service category.

| My Licenses For Boats |         | My Agriculture and<br>Animal Possessions |              |         | Cities Balance and<br>Falcon Passport |              |         |
|-----------------------|---------|------------------------------------------|--------------|---------|---------------------------------------|--------------|---------|
| Active                | Expired |                                          | Active       | Expired |                                       | Active       | Expired |
| 0                     | 0       |                                          | 0            | 0       |                                       | 0            | 2       |
| Show Details          |         | 0                                        | Show Details | (       | 0                                     | Show Details | 0       |

Figure 8 - Dashboard Digital Service Categories

The last section of the dashboard lists all customer's requests along with their current status.

| My Licenses<br>Practicing P |                                                                                   | My Licenses Fo    | s For Boats My Agricul<br>Animal Pos |              | and<br>sions | Cities Balance a<br>Falcon Passport |                  |
|-----------------------------|-----------------------------------------------------------------------------------|-------------------|--------------------------------------|--------------|--------------|-------------------------------------|------------------|
| Active                      | Expired                                                                           | Active            | Expired                              | Active       | Expired      | Active                              | Expired          |
| 0                           | 0                                                                                 | 2                 | 1                                    | 1            | 1            | 0                                   | 0                |
| Show Details                | 0                                                                                 | Show Details      | •                                    | Show Details | 0            | Show Details                        | 0                |
| My Reque                    | ests                                                                              |                   |                                      |              |              |                                     |                  |
|                             | est Number                                                                        |                   | ALL                                  |              | ▶ 5 ►        | Q Search                            |                  |
| Showing 3 of 1              | 196 Requests                                                                      |                   |                                      |              |              |                                     |                  |
| Request Dat                 | a                                                                                 | St                | atus                                 |              |              |                                     |                  |
| Sunday, Ma                  | IO #AD-14052023-479725 <br>y 14, 2023<br>r cancellation of basic data of agricult | ural holdings- Fi | nished                               |              | O<br>View    | View/Sen                            | eg<br>d Messages |

Figure 9 - Customer's Requests List

## Using the 'Go Digital' Services

#### **Digital Services Overview**

The 'Go digital' portal provides digital services for customers to complete their required transactions with MOCCAE.

The offered digital services are classified into main categories. Each category includes a number of services.

#### Starting a New Request

1- To request a new digital service, click on *New Request* on the dashboard. The following screen will display:

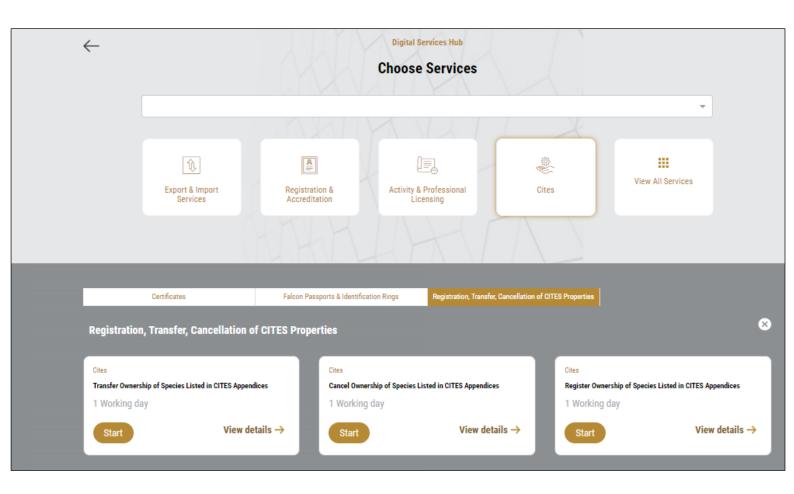

Figure 10 – Service New Request

- 2- Choose the required service either by:
  - Selecting the required service from the dropdown list to display the required service card, or
  - Selecting the service category, then the service subcategory to display all available services catalogue.

Each service card shows the service category and name, as well as the time needed to complete the request.

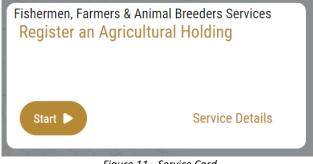

Figure 11 - Service Card

3- Click on *Start* (Start) to start the new request.

You can click on *Save as Draft* at any view to save all the task information you entered for later viewing or editing.

The following sections will guide you in using the available digital services. Each section will describe the service, list the service terms and conditions, and will guide you to create the service request and what to expect when the service is completed.

#### Retrieve a Service Request

You can retrieve a previously created request to review the request information only or to take further actions.

1- From the dashboard, enter the search by the request number. You can also select the request status to limit the search results.

| My Licenses For<br>Practicing Professional |                                        | My Licenses For Boats |         | My Agriculture and<br>Animal Possessions |           | Cities Balance and<br>Falcon Passport |   |  |
|--------------------------------------------|----------------------------------------|-----------------------|---------|------------------------------------------|-----------|---------------------------------------|---|--|
| Active<br>0                                | Expired<br>0                           | Active<br>2           | Expired | Active                                   | Expired   | Active Expired                        |   |  |
| Show Details                               | 0                                      | Show Details          | 0       | Show Details                             | •         | Show Details                          | 0 |  |
|                                            |                                        |                       |         |                                          |           |                                       |   |  |
| My Reque                                   | ests                                   |                       |         |                                          |           |                                       |   |  |
| Enter Requ                                 | est Number                             |                       | ALL     |                                          | ✓ 5 ✓     | Q Search                              |   |  |
| Showing 3 of                               | 196 Requests                           |                       |         |                                          |           |                                       |   |  |
| <b>Request Dat</b>                         | a                                      | St                    | atus    |                                          |           |                                       |   |  |
| REQUEST N                                  | REQUEST NO #AD-14052023-479725         |                       |         |                                          |           |                                       |   |  |
| Sunday, Ma                                 | y 14, 2023                             |                       |         |                                          |           |                                       |   |  |
| Modification or<br>Issuance                | cancellation of basic data of agricult | ural holdings- Fi     | nished  |                                          | O<br>View | View/Send Messages                    |   |  |

Or, you can directly locate the request in the list of requests.

Figure 12 - Select Request to Retrieve

2- You can take any of the following actions on the selected request:

| Button    | Description                                                                            |
|-----------|----------------------------------------------------------------------------------------|
| Cancel 👼  | To cancel and delete the request<br>whether it is saved as draft or<br>pending payment |
| Pay Now 🛤 | To pay for a previously created<br>request but you opted to pay the                    |

|                      | fees at a later time using the Pay<br>Later option                                                             |
|----------------------|----------------------------------------------------------------------------------------------------|
| View 💩               | To view request details and make<br>changes if required                                                        |
| View/Send Message 🙈  | To communicate directly with<br>MOCCAE employee by sending and<br>receiving messages regarding your<br>request |
| View Payment Receipt | To view the request payment receipt if it has been already paid                                                |

Table 2 – Service Request Actions

#### View or Download a Certificate

1- Select the service category. The list of available certificates will be displayed.

| My Licenses For<br>Practicing Professional                                                                                                    | My Licen    | My Licenses For Boats |  | My Agriculture and<br>Animal Possessions |         | Cities Balance and<br>Falcon Passport |         |  |
|----------------------------------------------------------------------------------------------------|-------------|-----------------------|--|------------------------------------------|---------|---------------------------------------|---------|--|
| Active Expired                                                                                                    | Active<br>2 | Expired               |  |                                          | Expired | Active<br>0                           | Expired |  |
| 0 0<br>Show Details                                                                                                    | Show Deta   |                       |  | Show Details                             | •       | o<br>Show Details                     | •       |  |
| My Requests Enter Request Number ALL V 5 V Search                                                                                                    |             |                       |  |                                          |         |                                       |         |  |
| Request Data     Status                                                                                                    |             |                       |  |                                          |         |                                       |         |  |
| REQUEST NO #AD-14052023-479725         Sunday, May 14, 2023         Modification or cancellation of basic data of agricultural holdings-<br>Issuance         Finished         Very         Very |             |                       |  |                                          |         |                                       |         |  |

2- Locate the required certificate, then click on <sup>2</sup>/<sub>2</sub> to view and download the certificate, or click on <sup>2</sup>/<sub>2</sub> to view the service request.

## Register an Agricultural Holding

**Show Service Card** 

#### apply for Register an Agricultural Holding

From the dashboard, click on *New Request*. See *Starting a New Request*.

- 1- Select the Request name from the dropdown list, or alternatively click on the *Registration & Accreditation Services* category, select the *Veterinary Products* tab, then select the service card.
- 2- Click on *Start* . The Applicant information view will be displayed.

| Modification or cancellation of basic of | lata of agricultural holo  | lings         |
|------------------------------------------|----------------------------|---------------|
| Applicant Information                    |                            |               |
| Applicant Name *                         | Edit Applicant Information | New Applicant |
|                                          |                            | Next          |

Figure 13 - Select Applicant Name

3- If necessary, you can update the applicant's Mobile Number and Email ID where the applicant will receive all service-related messages.

|                                         | on      |                         |
|-----------------------------------------|---------|-------------------------|
| Applicant Name *                        |         |                         |
|                                         | ~       | Cancel Adding           |
| o ID                                    |         | Passport                |
| ID No. *                                |         |                         |
| 784-                                    |         | Verify ID No.           |
| Name *                                  |         | Mobile No. *            |
| Name                                    |         |                         |
|                                         |         | Example: 00971123456789 |
|                                         |         | Example: 00971123430709 |
| Email                                   |         |                         |
|                                         |         |                         |
| Email<br>Preferred Language *<br>Arabic | English | 🔿 Urdu                  |

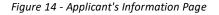

4- Click *Next*, then the service details view will be displayed, to Fill the required information click Add new Farm

| Modification<br>Basic | or cancellation of b<br>Basic Information                      | asic data of a | agricultural hol                        | ldings |        | ~              |
|-----------------------|----------------------------------------------------------------|----------------|-----------------------------------------|--------|--------|----------------|
| intornation           | Possessor Name                                                 | Nationality    |                                         |        |        |                |
| Holding Details       | Falcon Testing User 2                                          |                | United Arab Emirates                    |        |        |                |
|                       | Owner Account Number<br>IN-20156-52768<br>Number of Farms<br>2 |                | Agricultural tenure<br>DXB-AD-62-272509 |        |        |                |
|                       | Holding Details                                                |                |                                         |        | Add Ne | (i)<br>ew Farm |
|                       | Tenure Method                                                  | Area           | Action                                  | Гуре   |        |                |
|                       | ملكيت                                                          | Eastern area   | NA                                      | ê      | ×      | $\checkmark$   |
|                       | ملكيت                                                          | Centeral area  | NA                                      | ٥      | ×      | V              |
|                       | Back                                                           |                |                                         |        |        | Next           |

#### 5- After filing details Click Add

| sic<br>prmation | Basic Information                      |             |                                            | (i                 |
|-----------------|----------------------------------------|-------------|--------------------------------------------|--------------------|
|                 | Possessor Name                         |             | Nationality                                |                    |
| m Details       | Falcon Testing User 2                  |             | United Arab Emirates                       |                    |
| lding Details   | Owner Account Number<br>IN-20156-52768 |             | Agricultural tenure no<br>DXB-AD-62-272509 | umber              |
|                 |                                        |             | DXB-AD-62-272509                           |                    |
|                 | Number of Farms<br>2                   |             |                                            |                    |
|                 |                                        |             |                                            | G                  |
|                 | Farm Details                           |             |                                            | 0                  |
|                 | Area and Holding Inform                | ation       |                                            |                    |
|                 | Tenure Method *                        |             | Area *                                     |                    |
|                 |                                        | -           |                                            | -                  |
|                 | Center*                                |             | Location *                                 |                    |
|                 |                                        | -           |                                            | -                  |
|                 | Area Details                           | Area        | Square Meter)                              | Area (Acres)       |
|                 | Overall Farm Area                      | 0           |                                            | 0.0000             |
|                 | Total cultivated area                  | 0           |                                            | 0.0000             |
|                 | Space left for Agriculture             | 0           |                                            | 0.0000             |
|                 | Total area not cultivable              | 0           | c                                          | 0.0000             |
|                 | Farm Water Details<br>Productive wells | ]           | Not Productive wells                       |                    |
|                 | Water Desalination Machines Co         | unt         | Production capacity<br>machines (gallons / |                    |
|                 | External irrigation   Exter sources    | nal wells   | External water<br>desalination<br>line     | Water<br>transport |
|                 | Farm Design                            |             |                                            | Add Farm Design    |
|                 | D                                      | ance add or | e item at least                            |                    |

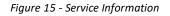

6- Click Next to upload the attachments.

| Modification or cancellation of basic data of agricultural holding | IS   |
|--------------------------------------------------------------------|------|
| Best agricultural practices                                        |      |
| Upload a File                                                      |      |
| Photocopy for a valid commercial license                           |      |
| Upload a File                                                      |      |
| Back                                                               | Next |

7- Click Next to review your request then Click Submit

| Modification         | or cancellation of ba | asic data of a | agricultural holdings      |        |
|----------------------|-----------------------|----------------|----------------------------|--------|
| Basic<br>Information | Basic Information     |                |                            |        |
| -                    | Possessor Name        |                | Nationality                |        |
| Holding Details      | Falcon Testing User 2 |                | United Arab Emirates       |        |
|                      | Owner Account Number  |                | Agricultural tenure number |        |
|                      | IN-20156-52768        |                | DXB-AD-62-272509           |        |
|                      | Number of Farms       |                |                            |        |
|                      | 2                     |                |                            |        |
|                      | -                     |                |                            |        |
|                      | Holding Details       |                |                            |        |
|                      | Tenure Method         | Area           | Action Type                |        |
|                      | ملكيت                 | Eastern area   | New                        | $\sim$ |
|                      | ملكيت                 | Centeral area  | NA                         | $\sim$ |
|                      | Accept Terms & Condit | tions *        |                            |        |
|                      | Back                  |                |                            | Submit |

8- Check the *I Agree to the Terms and Conditions* box. Click submit

the request will be sent to the authorized MOCCAE employee for processing. You will be then notified by Email and SMS by the request status. It can either be:

- Approved: Request is complete, and license is issued
- **Rejected:** The service is not provided, and you will be notified by the reason
- **Returned:** The request will be returned, and you will be notified with return reason for correction. You still need to resubmit the request for final decision
- 9- Once your request gets approved, the request status will change to *Completed*. You can then view or download your certificate.
- 10- Locate the completed request then click on  $\stackrel{\text{def}}{=}$  to download your certificate, or  $^{\textcircled{}}$  to view the request.

| Sun | QUEST NO #AD-14052023-479725<br>Iday, May 14, 2023<br>ification or cancellation of basic data of agricultural holdings-<br>ance | Finished            | <b>O</b><br>View         |     | View/Send Messages |  |  |  |  |
|-----|----------------------------------------------------------------------------------------------------|---------------------|--------------------------|-----|--------------------|--|--|--|--|
|     | Figure 17 - Download or View Certificate                                                                                        |                     |                          |     |                    |  |  |  |  |
|     | Download the certificate aft                                                                                                    | ter click on View 🤷 | icon then click Download |     |                    |  |  |  |  |
| 0   | utputs                                                                                                    |                     |                          |     |                    |  |  |  |  |
|     | Certificate Number                                                                                                    | Certificate Name    |                          |     |                    |  |  |  |  |
| :   | 23AE1838                                                                                                    | Certificate Name    |                          | (i) | Download           |  |  |  |  |